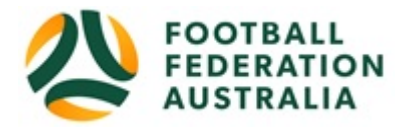

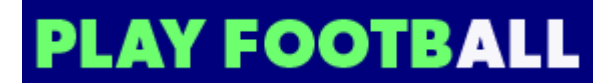

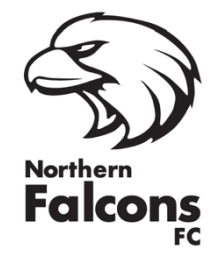

# **Northern Falcons FC - Player Self-Registration**

Please follow these instructions to register as a player for the 2021 season:

# **Sign-In or Create a Football Account**

*Note: Football Accounts are separate to FFA numbers, existing and new Participants will need a Football Account*

1. Go to Football Federation Australia website: https://www.ffa.com.au/football-account and click '**Join Now**'

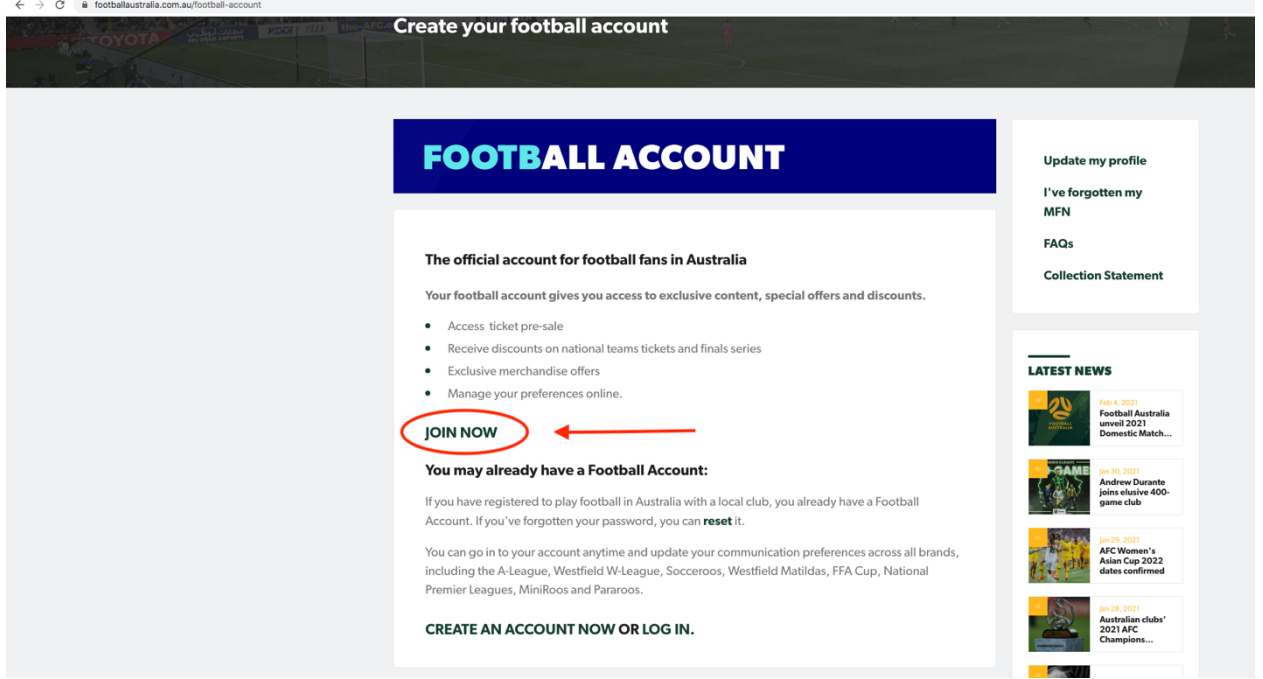

- 2. If you don't have a previous registration with FFA, select 'Create Account'
- 3. If you were registered previously and already have an account, **Login** using your Email Address and Password

If you can't remember your password, click >> **'Reset Password'** and a new password will be sent to the email address attached to your account.

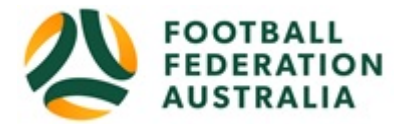

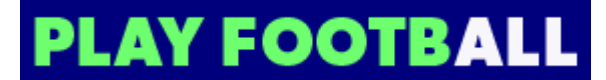

# **Registering to Northern Falcons FC**

After logging into your own Football account, head to www.playfootball.com.au

- 1. Click on 'Start a Registration'
- 2. Search for the club by typing in *Northern Falcons FC*
- 3. Select the club
- 4. You'll be taken to the Northern Falcons FC registration page. Click '**Get Started'**
- 5. Select participant you are Registering (myself, Linked Person or New Person) and **Continue**
- 6. Select the correct 2021 Product depending on age group your child is in. **Note: The system is still displaying old 2019-2020 products. Ensure you select the relevant 2021 product.**
- 7. Product details- add/change, and then click "**Continue**"
- 8. Update your personal and contact details if required, and then click "**Continue**"
- 9. Profile Photo "Select Profile Image", Browse from your device, and then click "**Continue**" (*upload of a photo is compulsory for all junior players*)
- 10. **International Transfer Clearance** Answer all questions accordingly to proceed
- 11. Review your order, if you need to modify your product selection or details, select **'Modify'**  in the appropriate section to do so

## **Acknowledging Terms and Conditions**

12. Click on the 'Check box' Read and Acknowledge all Terms and Conditions by selecting Accept All T&C's displayed and then click "**Continue**"

### **Payment Options Screen**

- 13. Go to the Pay Offline section as payment is made directly to the club. Click **'Submit and Pay Later'**. You will receive an invoice to the email address listed on the registration. Please keep this as a record and make payment separately to the club directly via EFT, Bank Transfer, Cash or Cheque.
- 14. Confirmation message, select "finished" or "Perform another Registration"

### **Issues/Problems:**

Please email the club at northernfalconsfc@gmail.com or contact FV Registrations on 94741800